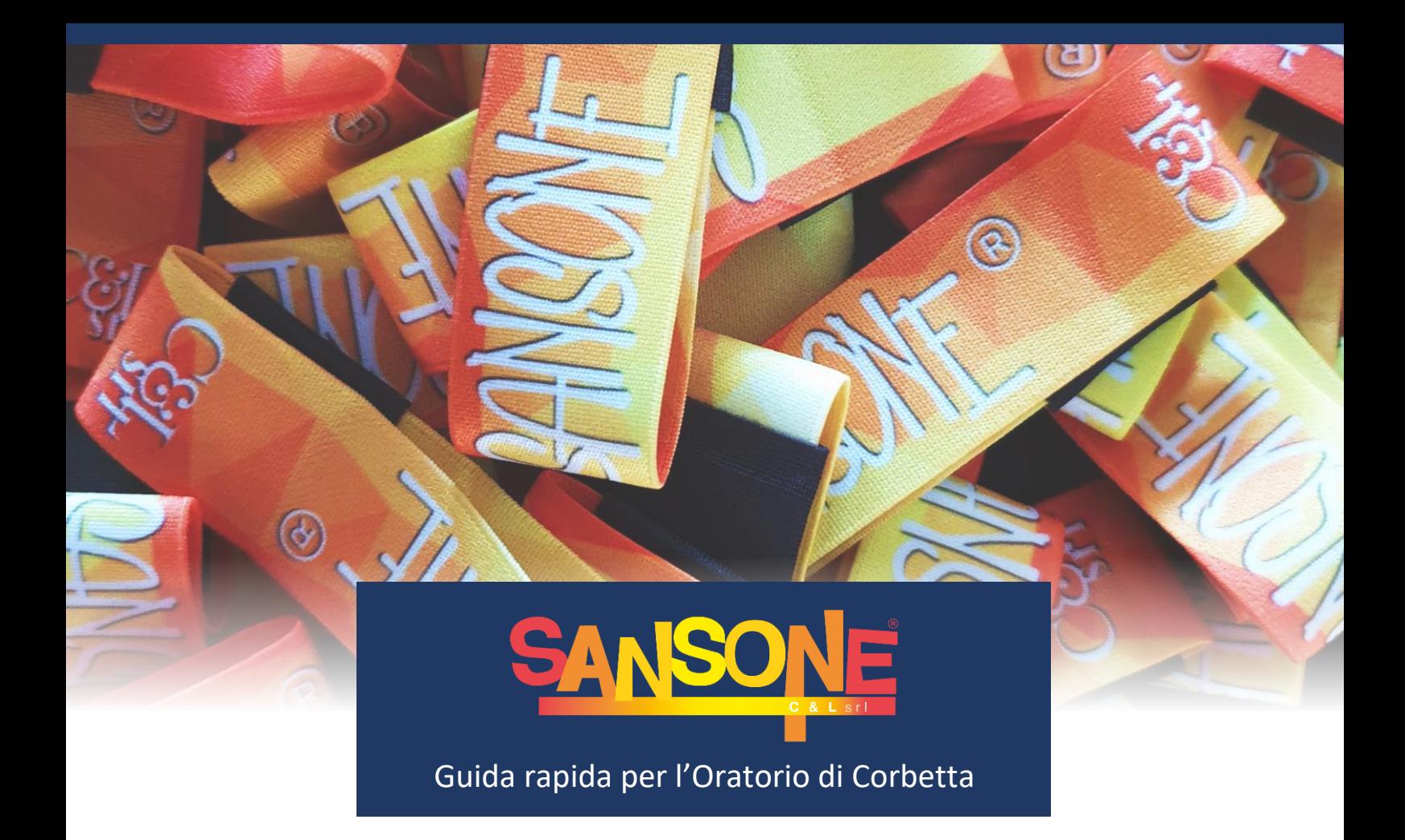

**In questo breve documento descriviamo alcune funzionalità di Sansone e le modalità di utilizzo della piattaforma online, con una particolare attenzione ai controlli da fare per verificare che il proprio profilo sia completo e che tutte le informazioni inserite siano corrette.**

**Altre informazioni sono disponibili nella sezione del sito [parrocchiacorbetta.it](https://sites.google.com/view/sansone-osal-corbetta) dedicata a Sansone.**

#### Sommario

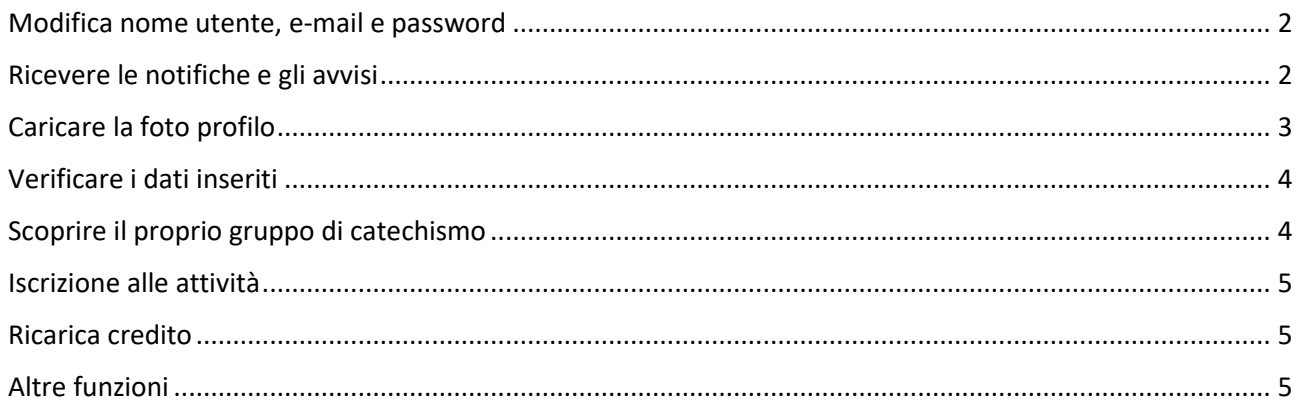

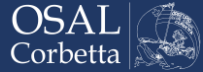

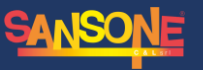

# <span id="page-1-0"></span>Modifica nome utente, e-mail e password

Il nome utente impostato in automatico da Sansone corrisponde al codice numerico personale dell'iscritto; per poterlo modificare con qualcosa di più intuitivo e semplice da ricordare (noi suggeriamo *nome.cognome*), basta eseguire l'accesso all'account Sansone, cliccare sul proprio nome in alto a destra e quindi su *Modifica Utente.* Si aprirà una finestra che consente la modifica del nome utente (che, ricordiamo, non deve contenere spazi), della password e dell'indirizzo e-mail principale.

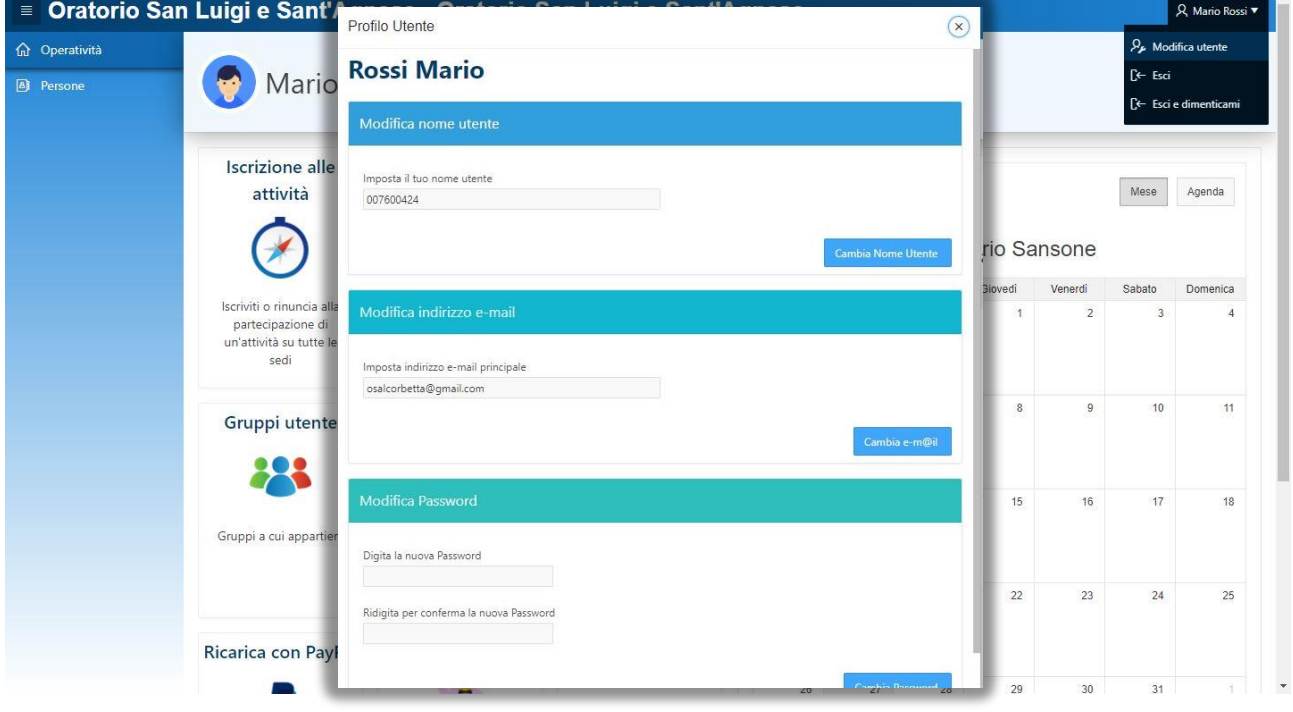

## <span id="page-1-1"></span>Ricevere le notifiche e gli avvisi

Per non rischiare di dimenticarsi qualcosa e per poter ricevere avvisi importanti che riguardano le attività dell'oratorio a cui si è iscritti, raccomandiamo di scaricare *Telegram* (un'applicazione di messaggistica simile a WhatsApp) e di configurarla seguendo la procedura guidata disponibile cliccando sull'icona dedicata all'interno della Homepage di Sansone. **ATTENZIONE: chi non avesse attivato Telegram non riceverà alcuna notifica né gran parte delle comunicazioni importanti inviate dall'oratorio tramite Sansone.**

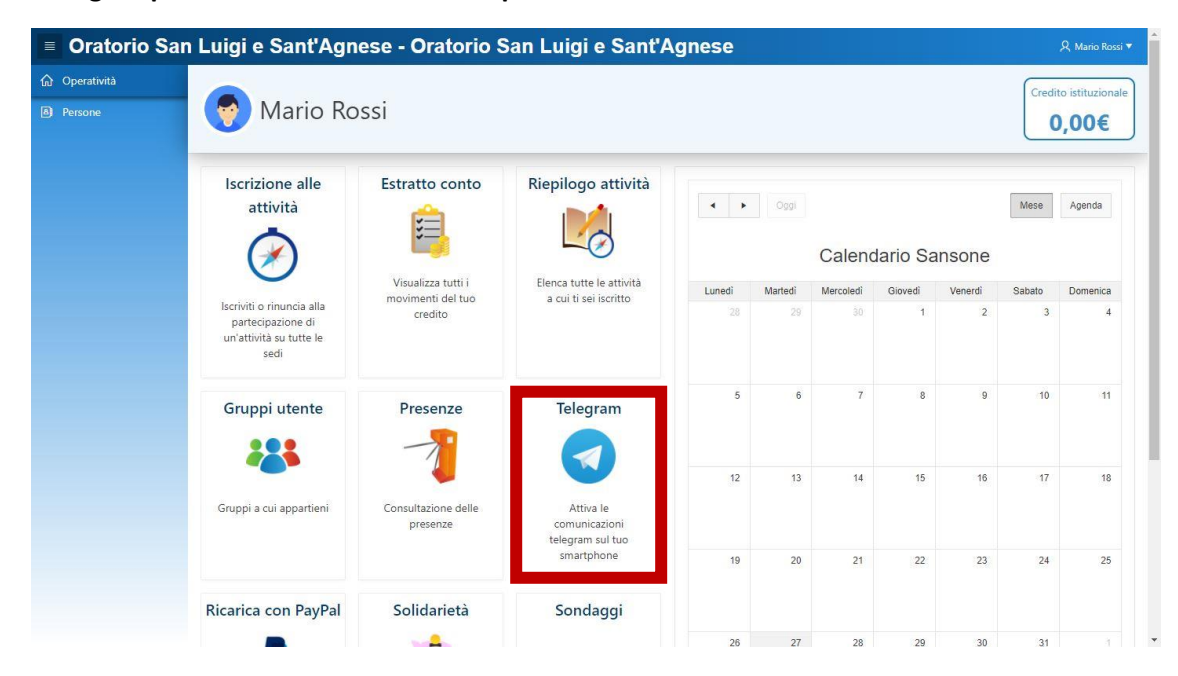

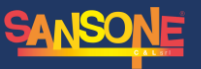

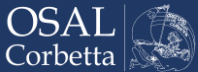

## <span id="page-2-0"></span>Caricare la foto profilo

Per permetterci di individuare meglio vostro/a figlio/a (o voi stessi, in caso di utenze di maggiorenni), vi chiediamo di caricare un'immagine di profilo. È semplicissimo: basta cliccare sulla sezione *Persone* nel menu a sinistra, selezionare l'anagrafica corretta cliccando sul simbolo della matita accanto al nome, cercare la scheda *Foto* e caricare o scattare una fotografia direttamente dalla webcam. L'immagine verrà quindi archiviata nell'anagrafica e sottoposta all'approvazione di un amministratore.

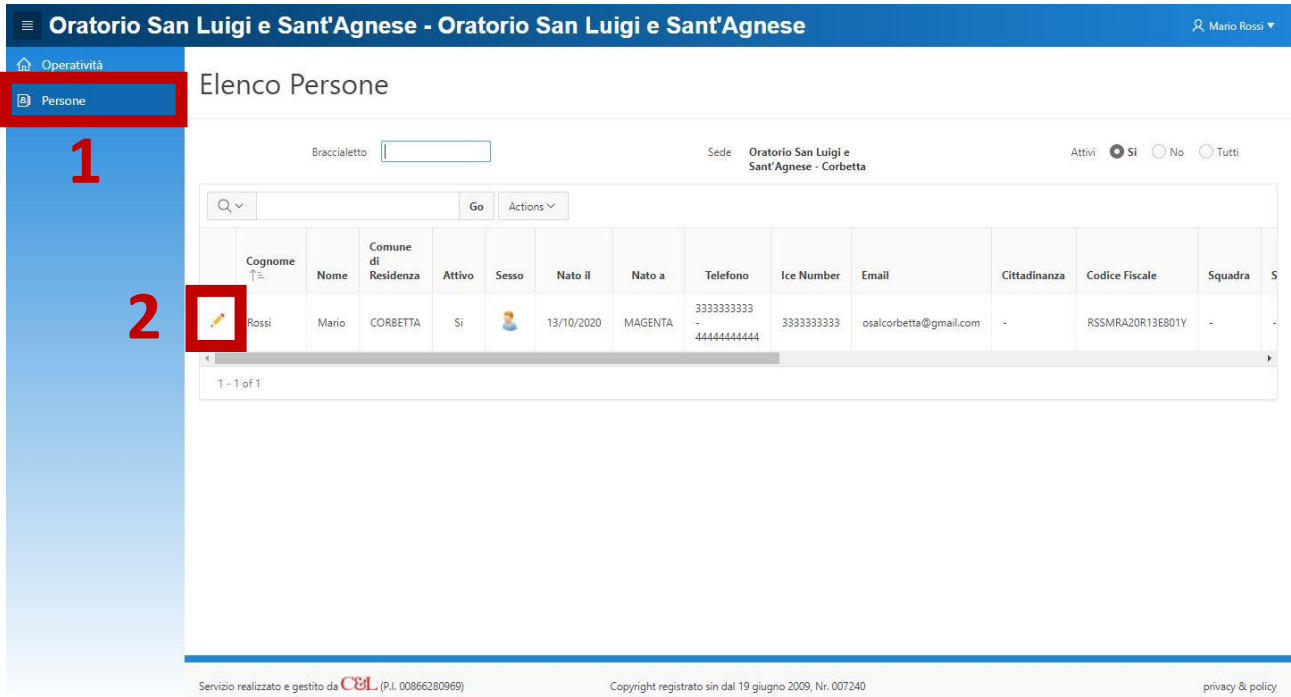

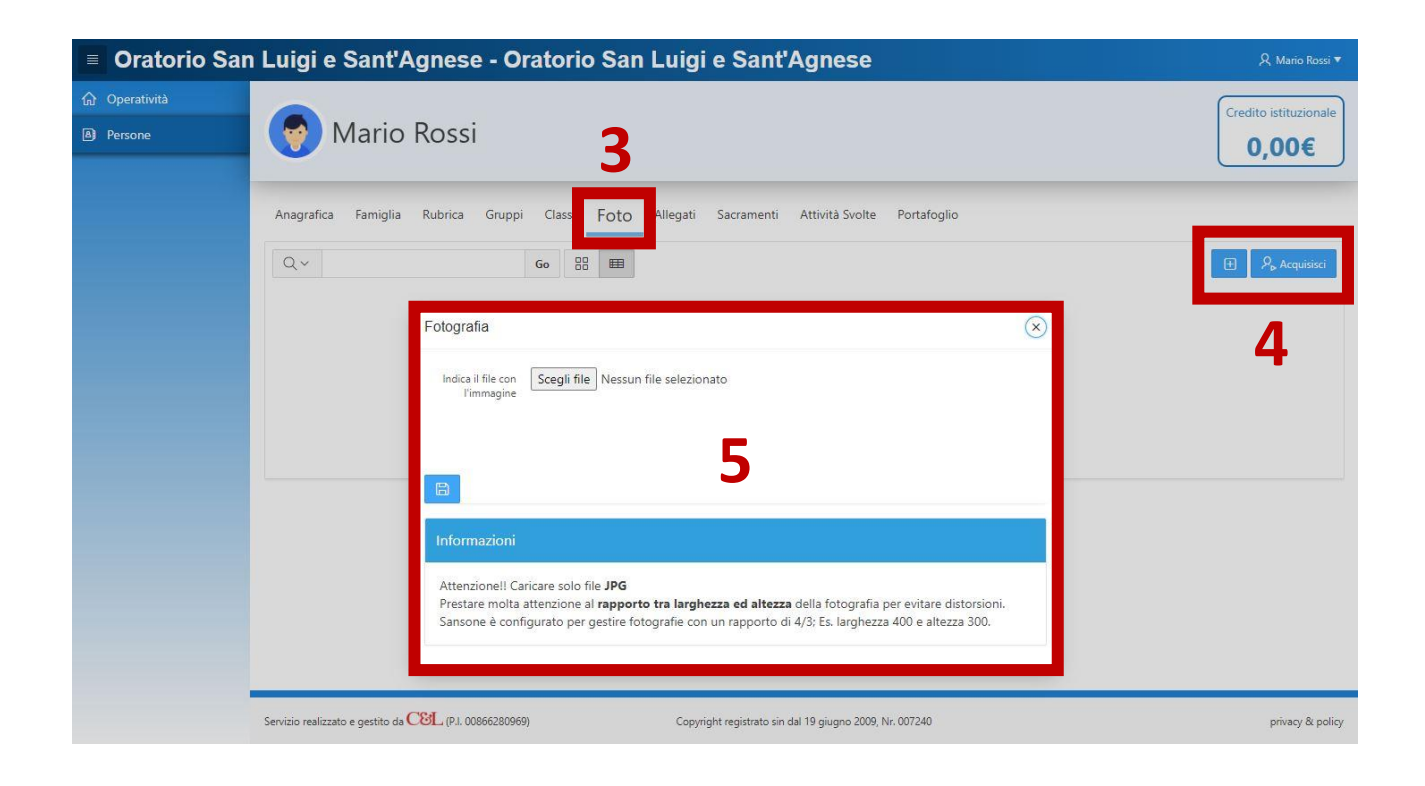

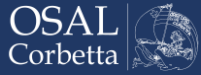

# <span id="page-3-0"></span>Verificare i dati inseriti

I dati contenuti nell'anagrafica sono quelli da voi forniti durante la procedura di registrazione e sono consultabili nella sezione *Persone* del menu a sinistra, cliccando sul simbolo della matita di fianco al nome dell'iscritto. È buona cosa controllare che non ci siano errori o informazioni mancanti (in tal caso potete scrivere all'indirizzo [osalcorbetta@gmail.com](mailto:osalcorbetta@gmail.com) richiedendo l'aggiornamento dell'anagrafica e fornendo le informazioni aggiuntive da inserire o modificare). Ecco una breve descrizione delle schede disponibili:

- **Anagrafica** contiene i dati anagrafici dell'iscritto, le eventuali note e la squadra a cui appartiene;
- **Famiglia**  in questa scheda è possibile visualizzare i componenti della famiglia dell'iscritto in possesso di un'utenza Sansone; per aggiunte o modifiche circa la possibilità di gestire più anagrafiche da un'unica utenza, contattarci via e-mail;
- **Rubrica**  contiene i recapiti telefonici e gli indirizzi e-mail dell'iscritto;
- **Gruppi** elenca i gruppi a cui si è iscritti;
- **Classi** contiene la classe frequentata dall'iscritto (anno per anno);
- **Foto**  scheda dedicata alle immagini di profilo dall'utente;
- **Allegati**  contiene eventuali allegati caricati dalla segreteria;
- **Sacramenti**  scheda usata dalla segreteria per memorizzare alcuni dati relativi ai sacramenti;
- **Attività svolte**  riepilogo delle attività svolte in un determinato periodo;
- **Portafoglio**  riepilogo degli sconti attivi per l'utente, possibilità di visualizzare l'estratto conto e di impostare un limite di spesa giornaliero tramite braccialetto al bar (attenzione: il limite di spesa potrebbe essere disabilitato dall'oratorio in occasione di feste che prevedano pranzi, cene o altre attività da pagare tramite braccialetto)

# <span id="page-3-1"></span>Scoprire il proprio gruppo di catechismo

Dalla sezione *Gruppi utente* nella homepage di Sansone è possibile visualizzare il gruppo di catechismo a cui si è iscritti e, cliccando sul sottogruppo, l'elenco dei propri compagni di classe.

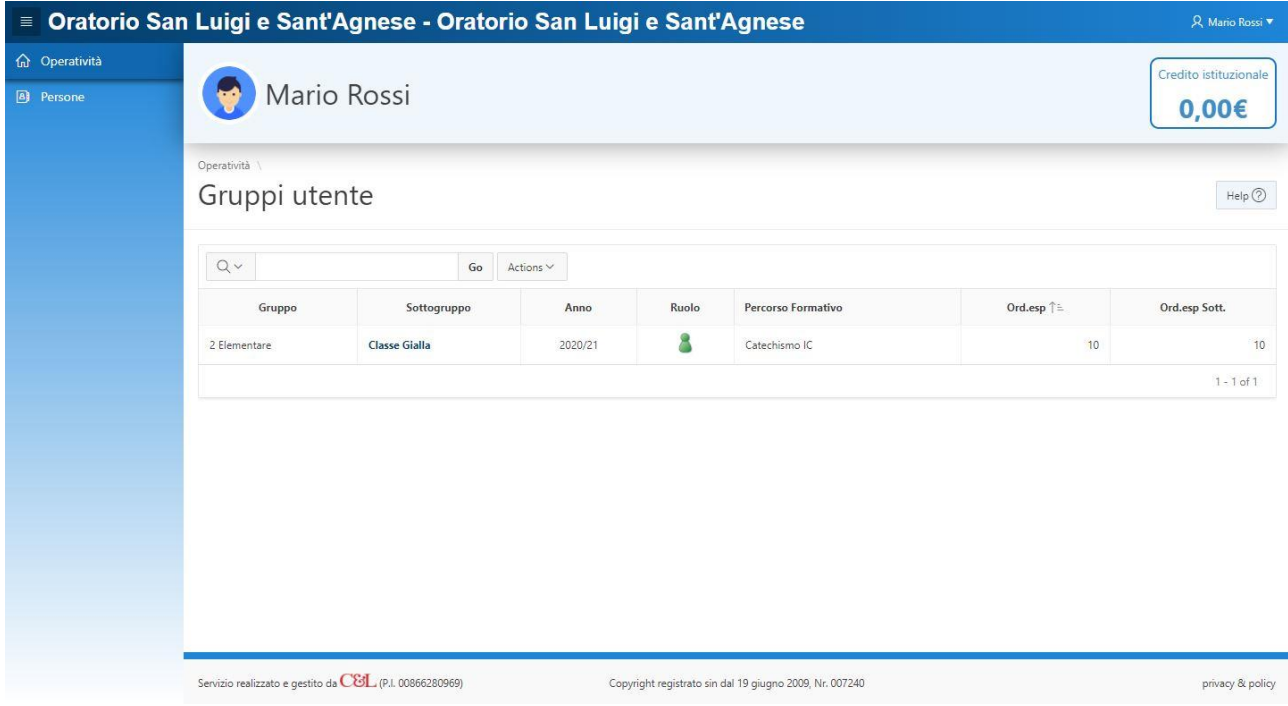

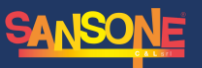

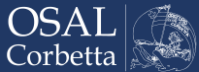

#### <span id="page-4-0"></span>Iscrizione alle attività

Nella sezione *Iscrizioni alle attività* raggiungibile dalla pagina principale di Sansone è possibile visualizzare tutte le iniziative attive in oratorio per cui è possibile presentare un'iscrizione. Per le attività che prevedono l'iscrizione da casa è possibile completare la procedura direttamente online, senza la necessità di recarsi in segreteria. Nell'area dedicata alle [funzionalità di Sansone](https://sites.google.com/view/sansone-osal-corbetta/come-funziona?authuser=0#h.rk9rkp5qm3rc) del sito parrocchiacorbetta.it trovate un video che mostra i passaggi da effettuare per completare l'iscrizione online.

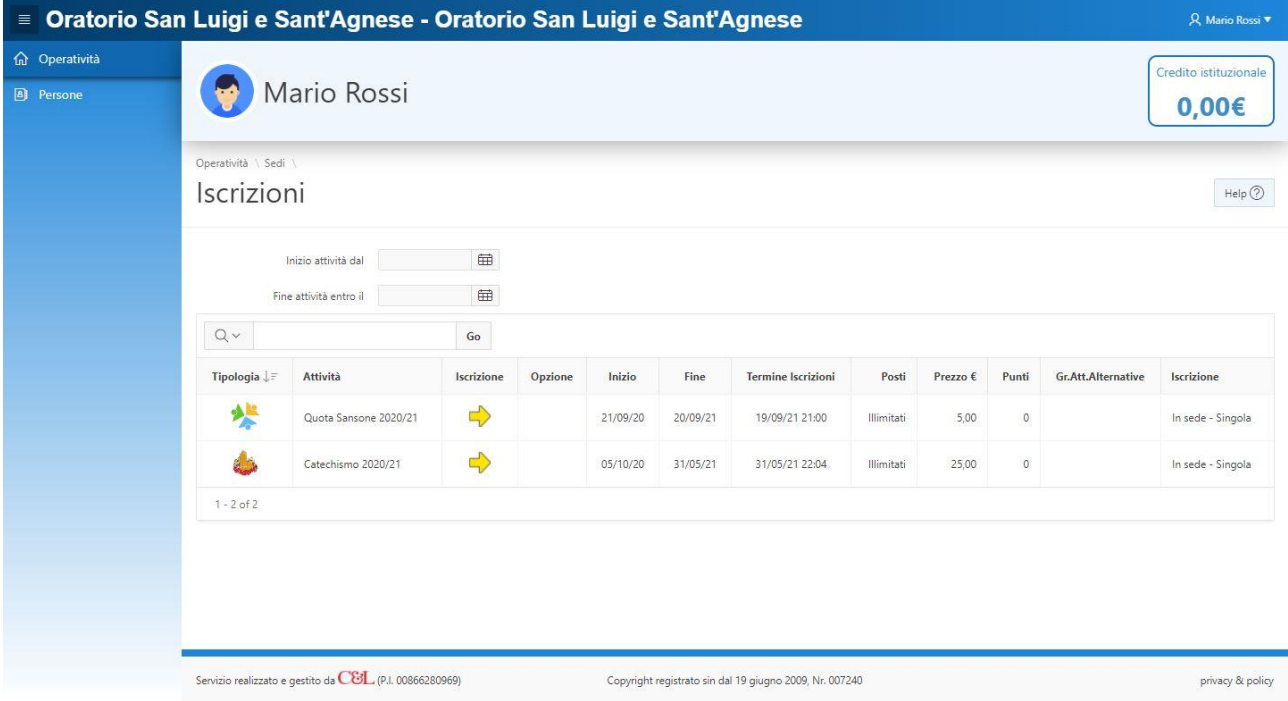

## <span id="page-4-1"></span>Ricarica credito

Esistono tre modi per ricaricare il credito della propria utenza Sansone:

- **Ricarica in oratorio**  Effettua la ricarica direttamente presso la segreteria dell'oratorio;
- **Ricarica con PayPal o carta di credito**  Accedi a Sansone e, nella sezione *Operatività*, clicca su *Ricarica con PayPal* per ricaricare il tuo portafoglio virtuale con PayPal o qualsiasi carta di credito/debito/prepagata. Su questo tipo di ricarica si applica una commissione che permette di mantenere attivo il servizio.
- **Ricarica tramite bonifico**  Effettua un bonifico alle coordinate bancarie riportate qui sotto e consegna la ricevuta in segreteria o inviala via mail all'indirizzo osalcorbetta@gmail.com, specificando quale utenza si vuole ricaricare.

#### **Parrocchia San Vittore Martire – Oratorio**

IBAN: IT 86B 01030 32990 000001553991 Banca Monte dei Paschi di Siena Causale: Ricarica Sansone "*Nome e Cognome dell'utente*" "*data di nascita dell'utente*"

#### <span id="page-4-2"></span>Altre funzioni

La pagina principale di Sansone contiene molte altre funzioni utili, tra cui la possibilità di visionare l'estratto conto dell'iscritto, il riepilogo delle attività a cui ha partecipato e le presenze registrate, partecipare a eventuali sondaggi tramite Kahoot o fare una donazione all'oratorio.